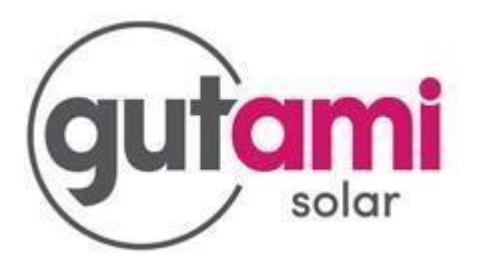

## **Herstellen van WiFi signaal bij SolarEdge omvormer zonder display**

Aan de onderzijde van uw omvormer zijn LED-lampjes geplaatst:

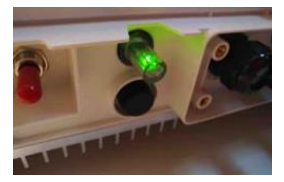

ROOD: de omvormer heeft een storing. GROEN (continu): het systeem produceert energie. GROEN (knipper): het systeem is aan het opstarten of afsluiten. BLAUW: de omvormer heeft verbinding met het internet.

Bij een producerende omvormer mét internetverbinding ziet u onderstaande LED-lampjes:

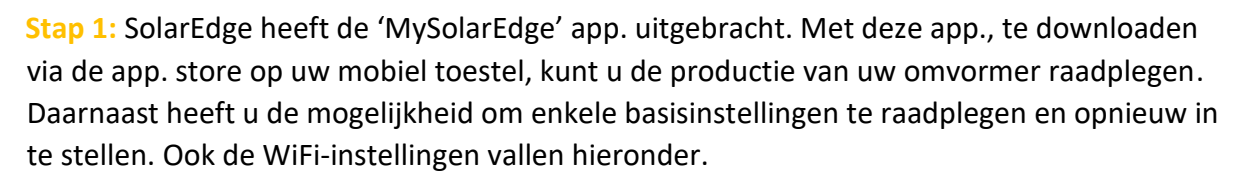

Open de 'MySolarEdge' app., log indien nodig in en druk op de drie rode strepen links bovenin om het menu te openen.

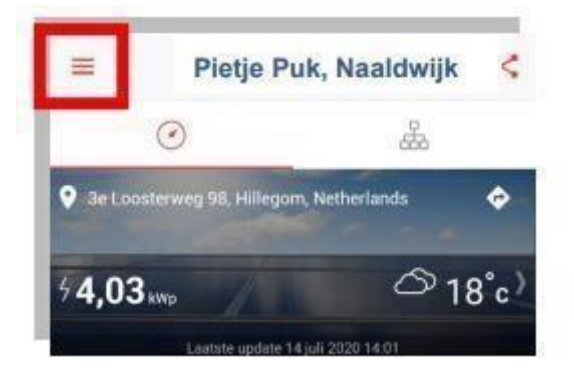

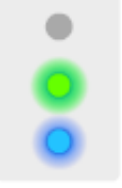

**Stap 2:** Klik op 'Omvormer Communicatie' voor het configureren van uw WiFi instellingen. Hierin kunt u een ander WiFi netwerk kiezen of uw WiFi wachtwoord wijzigen.

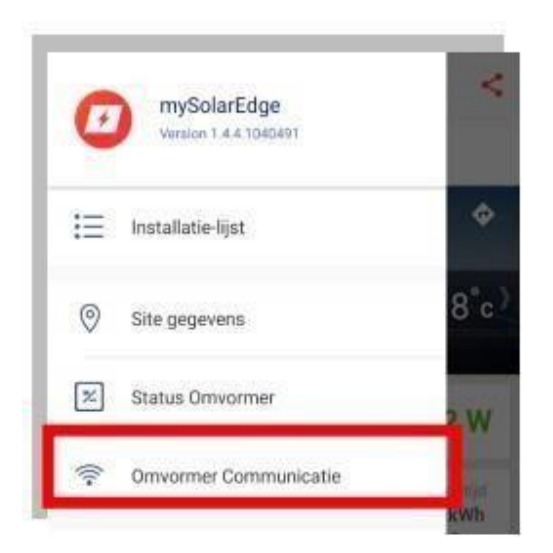

**Stap 3:** Aan de zijkant van de omvormer zit een sticker met daarop informatie over uw omvormer. Op deze sticker staat ook een streepjescode/QR-code. De 'MySolarEdge' app. vraagt u om deze streepjescode/QR-code te scannen met de app. Indien nodig dient u de app. toegang te geven tot de camera op uw mobiel toestel

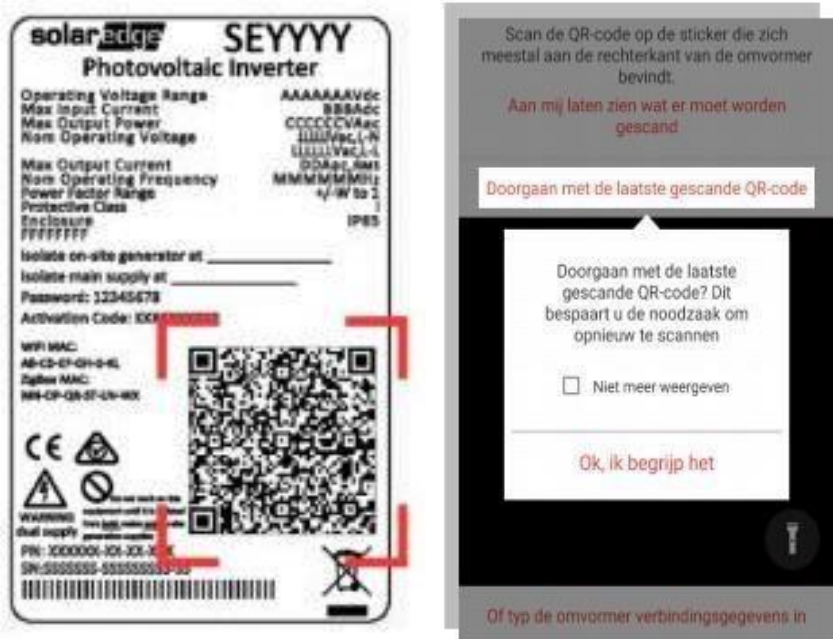

**Stap 4:** Klik op de rode schakelaar die zich links-onderaan de omvormer bevind, naar links en laat deze dan meteen los. Indien u dit langer dan 1 seconde ingedrukt houdt, activeert u een ander commando die hier niet van toepassing is.

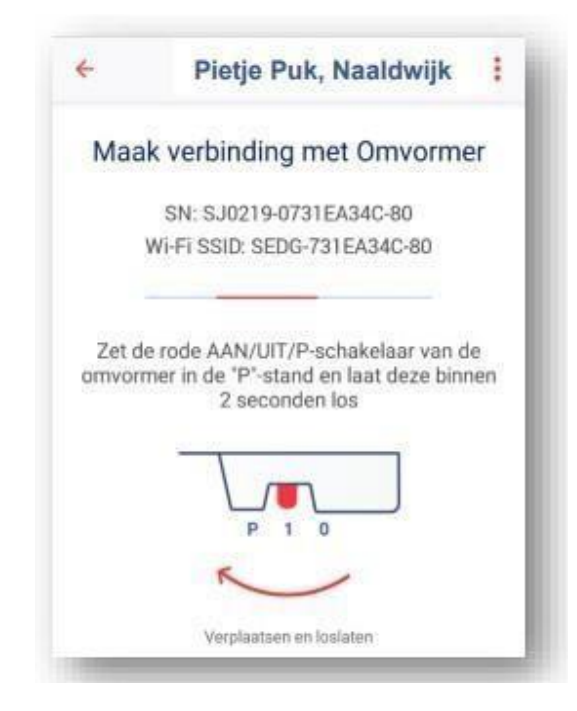

**Stap 5:** Zodra er succesvol een verbinding tussen de app. en de omvormer tot stand is gebracht ziet u het WiFi-signaal teken met een groen vinkje. De volgende stap is het opnieuw instellen van de WiFi-verbinding van de omvormer met uw thuisnetwerk.

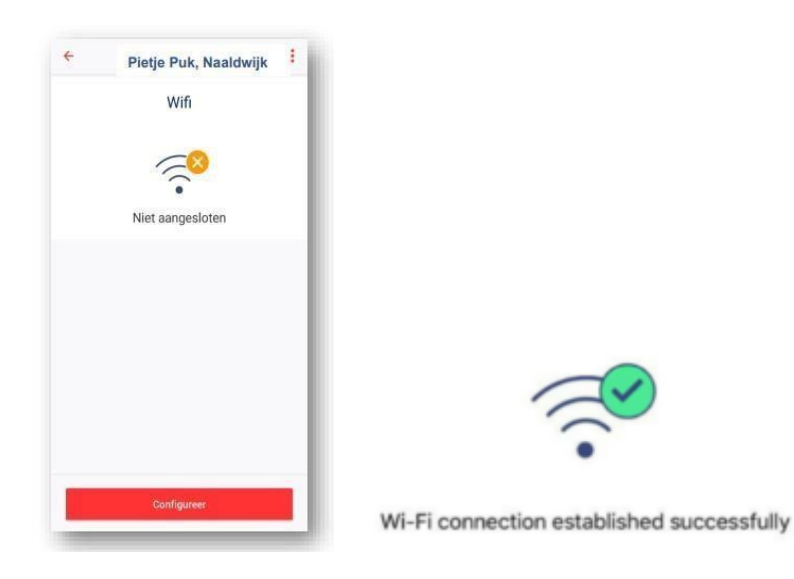

**Stap 6:** U ziet in de app. onderaan het scherm 'Configureer', klik hierop. De app. verwerkt nu dee informatie van de omvormer en opent het scherm voor de WiFi-instellingen. Onderaan dit scherm laat de app. de beschikbare WiFi-netwerken zien, kies uw eigen netwerk en vul het wachtwoord in. Druk vervolgens op 'OK' om de verbinding tussen de omvormer en uw thuisnetwerk tot stand te brengen. Zodra de verbinding tussen de omvormer en uw thuisnetwerk tot stand gebracht is, ziet u onder uw netwerknaam een groen vinkje en de tekst 'Verbonden'.

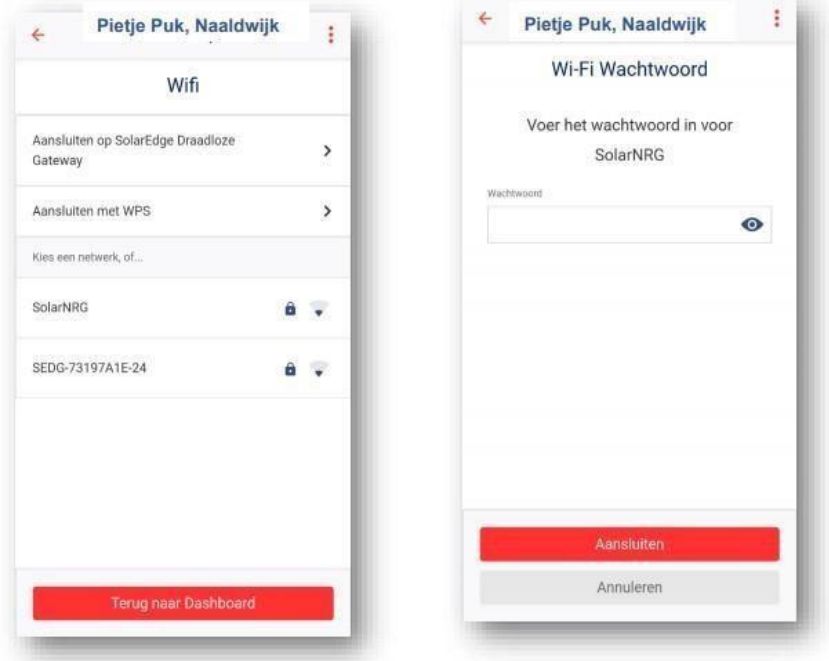

Wanneer bovenstaande stappen met succes doorlopen zijn, maar toch geen blauwe LED verschijnt, zal dit hoogstwaarschijnlijk een netwerk issue zijn en geen omvormer issue. Denk hierbij aan een Firewall of Port Forwarding. De SolarEdge omvormer heeft 4 open netwerkpoorten nodig om verbinding met de SolarEdge servers te kunnen maken. Het betreft de volgende poortnummer welke op uw router/modem middels PortForwarding geconfigureerd dienen te worden: -22221, -22222, -80, -443

We zien bovenstaand probleem voornamelijk bij Ziggo- en KPN-klanten.

## **Bezoek monteur:**

Mochten bovenstaande stappen de internetverbinding niet hersteld hebben, dan kunt u een afspraak maken waarbij een van onze monteurs op locatie de verbinding nakijkt. Hou er rekening mee dat, indien de oorzaak van de storing niet aan het door ons aangelegde installatiewerk ligt, we kosten in rekening kunnen brengen.